# **Hinweise zu SERVICE CONNECT**

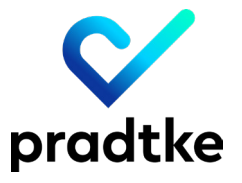

Die zentrale Serverinstanz Pradtke.API , welche in der Regel auf Ihrem Applikationsserver im IIS (Internet Information Services) eingerichtet ist, muss die Adresse https://as-pradtke-prod-central.azurewebsites.net/ erreichen können, um Daten an den Pradtke Service Connect zu liefern.

Da die Kommunikation über HTTPS erfolgt, muss der Port 443 für eine Kommunikation in Ihrer Umgebung freigegeben sein.

Bitte beachte Sie, das die Adresse: https://as-pradtke-prod-central.azurewebsites.net zur Prüfung nicht einfach in einem Browser aufgerufen werden kann, da dort keine Webseite hinterlegt ist.

## **Möglichkeiten der Prüfung**

So kann überprüft werden, ob vom Server auf dem die Pradtke API eingerichtet ist, der Pradtke Telemetrie Server erreicht werden kann:

1. Auf dem Applikationsserver auf dem die API eingerichtet ist, Im Browser den folgenden Link Aufruf:

### **https://as-pradtke-prod-central.azurewebsites.net/api/v1/serverstate/ping**

Als Antwort sollte im Browserfenster nur das Wort 'pong' zurückgemeldet werden.

2. In der Kommandozeile (cmd) über den folgenden Befehl:

#### ping as-pradtke-prod-central.azurewebsites.net

Hier müsste es eine Antwort in der folgenden Art geben:

```
Ping wird ausgeführt für waws-prod-fra-007–84e9.germanywestcentral.cloudapp.azure.com 
[51.116.145.34] mit 32 Bytes Daten:
Antwort von 51.116.145.34: Bytes=32 Zeit=16ms TTL=114
Antwort von 51.116.145.34: Bytes=32 Zeit=17ms TTL=114
Antwort von 51.116.145.34: Bytes=32 Zeit=15ms TTL=114
Antwort von 51.116.145.34: Bytes=32 Zeit=16ms TTL=114
Ping-Statistik für 51.116.145.34:
   Pakete: Gesendet = 4, Empfangen = 4, Verloren = 0
   (0% Verlust),
Ca. Zeitangaben in Millisek.:
   Minimum = 15ms, Maximum = 17ms, Mittelwert = 16ms
```
3. In der Kommandozeile (cmd) über den folgenden Befehl:

#### curl -v as-pradtke-prod-central.azurewebsites.net

Hier müsste es eine Antwort in der folgenden Art geben:

Trying 51.116.145.34:80...

Connected to as-pradtke-prod-central.azurewebsites.net (51.116.145.34) port 80

GET / HTTP/1.1Host: as-pradtke-prod-central.azurewebsites.netUser-Agent: curl/8.4.0Accept:

/

< HTTP/1.1 301 Moved Permanently

< Content-Length: 0

< Date: Wed, 20 Mar 2024 12:46:06 GMT

< Location: https://as-pradtke-prod-central.azurewebsites.net/

Connection #0 to host as-pradtke-prod-central.azurewebsites.net left intact

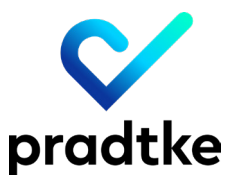

Hier ist zu beachten, das der Befehl "curl" nicht bei allen Windows Server Betriebssystem-Versionen zur Verfügung steht. In diesem Fall erhalten Sie die Meldung *"Der Befehl "curl" ist entweder falsch geschrieben oder konnte nicht gefunden werden."*

Dann können Sie den Test über curl nicht durchführen. Für den Betrieb der API, von Timeoffice und den Zugriff auf den Service Connect Server ist 'curl' auch nicht notwendig. Über dieses Tool könnte lediglich dieser Test durchgeführt werden, der mehr Ergebnisse melden könnte, als nur der Befehl 'ping'

Sollten Sie bei den Tests 1., 2., oder 3. kein positives Ergebnis erhalten, ist der Zugriff für den angemeldeten Windows Benutzer durch Ihre IT-Einstellungen gesperrt (Server hat kein Internet, Sperrung durch Virenscanner oder Firewall, Internetzugang über Proxy der die Daten nicht transparent an den Server weiterleitet, usw.)

Dieses muss dann durch Ihre IT geprüft und angepasst werden, damit die Tests positiv sind und Daten an den Service Connect übermittelt werden können.

4. Die Pradtke API protokolliert in einer LOG Datei Warnungen und Fehler. Die LOG Datei der API wird auf dem Server im folgenden Pfad abgelegt:

#### **%ProgramData%\Pradtke\Api\Log**

Prüfen Sie bitte, ob es zum **"Pradtke.Api.Jobs.Common.Job"** in der LOG Datei api-current.log aktuelle Meldungen gibt.

In der API-Konfiguration muss der eigentliche Aufruf der API im Bereich JOBS in der Kategorie 5. COMMON im Abschnitt 'Die URL der API in der diese Jobs laufen' korrekt hinterlegt sein.

Dieser Eintrag muss auch innerhalb von Timeoffice im Menü *Administration > Stammdaten > Installation (Maske 21) > Reiter 'Allg. Programmeinstellungen*' im Feld '*Pradtke API URL*' eingetragen werden.

Ob der Eintrag korrekt ist können Sie überprüfen, in dem Sie den Link im Browser öffnen. Es sollte sich dann die Statusseite der Pradtke API öffnen. Eine Anleitung zur Einrichtung der API können Sie über folgenden Link aufrufen:

#### **https://help.pradtke.de/technische-dokumentation/?contextKey=api-installation&version =latest**